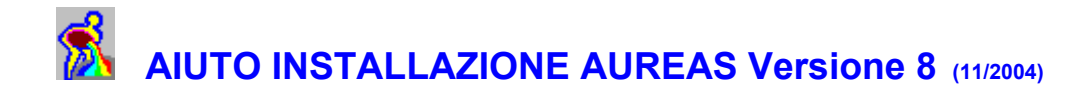

**Benvenuti:** siete nell'aiuto che concerne l'installazione della versione dimostrativa dei programmi astrologici di *Auréas Informatica.*

La nostra società è specializzata nell'edizione di articoli astrologici (software, libri, materiale astrologico, etc.) da più di 18 anni.

Troverete qui di seguito tutte le informazioni necessarie per installare i nostri programmi dimostrativi sul vostro computer. Esse vi permetteranno di testare i nostri software introducendo, ad esempio, i dati del vostro tema. Potete stampare questo file di aiuto cliccando sul menu *File* e selezionando la funzione *Stampa*.

### **INSTALLAZIONE DEL PROGRAMMA**

I nostri programmi astrologici funzionano su Windows 95, 98, Me, XP e Windows NT4 Workstation, 2000 Pro. *Nota*: alcuni software di protezione anti virus possono disturbare l'installazione del programma astrologico. Se è il caso, disattivarle nel tempo dell'installazione.

### **Installazione del programma**

- **1.** Se avete telecaricato la demo sul nostro sito Web :
	- fate un doppio clic sopra il file telecaricato (CDv80IT.exe),
	- cliccate sul pulsante "Setup",
	- andate in seguito al punto 3.
- **2.** Se avete il CD-Rom di nostri programmi astrologici, inserire il CD nel lettore adeguato.

Il programma d'installazione deve caricarsi automaticamente al momento dell'installazione del CD nel lettore. Se è il caso, andate al punto 3.

Se no cliccate sul tasto **Avvio/Start** in basso a sinistra. Selezionate la scelta *Esegui*. Sulla linea di comando proposta, battete (senza spazi) :

**D:SETUP**

(cambiare la lettera "D" con la lettera adeguata, se il vostro lettore di CD è chiamato in modo diverso, come capita a numerosi dischi rigidi).

Cliccate su **Ok** per continuare.

- **3.** Un messaggio vi chiede d'introdurre il numero di serie del vostro programma. Cliccate a destra sul pulsante **Aureas Demo**.
- **>** La finestra seguente indica che avete di chiudere tutti altri programmi prima di fare l'installazione della versione dimostrativa. Cliccate sur **Ok**.
- **>** La finestra seguente chiede su quale cartella (e eventualmente disco) desiderate installare il programma astrologico. Vi consigliamo di installarlo nella cartella (directory) proposta dal programma. Cliccate sul tasto grande d'installazione (con un computer) per continuare.
- **>** Alla fine dell'installazione, un eventuale messaggio può indicarvi che è necessario avviare di nuovo il vostro computer per avere i file installate. Se è il caso, cliccate sul tasto **Si** e riavviate il PC.
- **>** Per avviare la prima volta il vostro programma astrologico, cliccate sul tasto *Avvio/Start* in basso a sinistra. Selezionate la scelta *Programmi*, poi sulla destra il gruppo *Aureas v8*. Cliccate a destra sull'icona Aureas Demo.
- **>** Al primo avvio del programma, potete avere una finestra **"Informazioni utente"** che vi chiederà d'introdurre alcune informazioni. Queste informazioni sono utile solamente per la versione commerciale. Per avviare la versione demo, cliccate sul pulsante **Aureas Demo**.

*L'installazione è finita. Se avete avuto qualche problema e l'installazione non è stata effettuata in modo corretto,* 

*consultate il file* Aiuto tecnico*. Esso indica la maggior parte delle soluzioni per i problemi cui potete andare incontro.* 

*Se non arrivate egualmente a installare, inviate un email a : aureas@aureas.com*

## **UTILIZZAZIONE DEL PROGRAMMA**

Dopo la finestra "Informazioni utente", la versione dimostrativa si avvia. Se avete telecaricato la demo sul Web, alcuni files di aiuto non saranno disponibile. Se il programma vi propone l'aggiornamento dell'ora, cliccate sopra **No**.

Una finestra apparirà con il seguente messaggio :

*"Protezione assente : questo programma funzionerà in versione dimostrativa. I calcoli non saranno esatti che per un solo tema e le previsioni sono limitate agli anni .../...".*

Questo significa che il programma puo essere testato con un solo tema, per esempio il vostro. Potete utilizzare tutte le numerose funzioni del software astrologico, ma funzioneranno soltanto per il solo tema che avrete introdotto al primo avviamento del programma.

*Attenzione:* **voi non potete testare i nostri programmi che su un solo tema. Vogliate dunque introdurre i dati del tema scelto senza errori.** Dopo l'input dei dati, solo e possibile di cambiare la ora, il giorno, la longitudine e la latitudine di nascita. *Non e possibile di modificare il mese e il anno.*

#### **Introduzione del tema dimostrativo:**

Quando utilizzerete per la prima volta il software astrologico, vi apparirà una finestra "Input dei dati" che vi chiederà di introdurre i dati del tema che desiderate utilizzare per la dimostrazione.

- 1) Fate se necessario un clic all'interno della zona rettangolare situata a destra del pulsante **Nomi** e battete il cognome e nome del tema (in maiuscole o minuscole).
- 2) Col mouse o la tastiera, spostatevi fino allla zona di introduzione del paese (zona a destra del pulsante **Paese**) e scrivete il nome del paese.

*Altra soluzione :* fate un clic sul pulsante **Paese** che vi esporrà la lista delle paesi disponibili. Spostatevi in questa lista (col mouse o con i tasti di spostamento della tastiera) per trovare la nazione desiderata e poi fate un doppio clic sopra.

3) Col mouse o la tastiera, spostatevi fino alla zona di introduzione della città e scrivete il nome della città di nascita.

*Altra soluzione :* fate un clic sul pulsante **Città**, che vi mostrerà la lista delle città già codificate per questa nazione. Spostatevi in questa lista (col mouse o con i tasti di spostamento della tastiera) per trovare la città desiderata, poi fate un doppio clic sopra.

- 4) Spostatevi fino alla zona di introduzione della data di nascita e introducete i seguenti valori : giorno, mese, anno, ora, minuti e secondi di nascita. Introducete l'ora *civile* (ufficiale) di nascita e non l'ora corretta (l'ora di Greenwich), perchè è il programma che calcolerà automaticamente il Tempo Universale.
- 5) Se necessario, fate un clic sul pulsante **Verifica T.U.** : il programma vi indicherà la data e l'ora di nascita in Tempo Universale, con lo spostamento orario che è stato preso in conto.
- 6) Non vi resta che introdurre il sesso della personna : fate un clic nel quadro "Sesso" su M per Maschile o F per Feminile.
- 7) Verificate i dati (importante) e terminate appogiando sul pulsante **Ok** : il tema è registrato in memoria. Potete in seguito chiedere la visualizzazione del tema natale appoggiando sul menu *Natale* della barra dei menus e selezionando la prima linea : *Tema Natale*. Fate un clic sul pulsante **Ok** nella finestra che apparirà : il vostro tema dimostrativo apparirà sullo schermo.

#### **Utilizzazione del programma :**

Potete adesso utilizzare tutte le funzioni del programma (salvo certe funzioni d'interpretazione) con il tema che avete introdotto. I temi di previsione (Transiti, Rivoluzione solare, etc.) e funzione delle richerche dei dati sono limitati agli anni indicati : non potrete utilizzarli per altre date.

Nota: se desiderate ottenere la visione dei temi secondo i metodi utilizati in Italia, cliccate sul menu *Opzioni*,

selezionate la riga *Grafica e Visualizzazione* e scegliete *Zodiaco Esterno Tipo A* o *Tipo B* nella parte sinistra del quadro che si mostra.

Per ottenere tutte informazioni necessarie a l'utilizzazione del programma, disponete di numerosi dati (file) di aiuto accessibili in numerosi posti.

Potete per esempio fare un clic sul tasto **F1** della tastiera in qualunque momento per ottenere informazioni concernenti la funzione o il comando che avete effettuato.

Potete fare un clic su una delle seguenti linee per avere l'aiuto dei diversi dati sullo schermo. Per abbandonare i file di aiuto, basta fare un clic sul tasto **Esc** o **Alt-F4** della tastiera. Se avete telecaricato la demo sul Web, il file di aiuto sulle ore estive non sarà disponibile.

**Aiuto generale del programma Aiuto tecnico Aiuto sulle ore d'estate**

# **SELEZIONE E TEST DI UN ALTRO SOFTWARE**

Quando lancerete il vostro programma astrologico, è automaticamente la versione completa che si carica. Questa versione corrisponde al nostro software *Astro-PC versione professionale.* E' la versione più potente del nostro software, ma puo essere che voi non avete bisogno di un software con tante possibilità. Ecco perchè vendiamo altri programmi per tutti i prezzi.

Per avere più informazioni, consultate nostro catalogo in italiano sul sito internet : **http://www.aureas.com**

Potete anche vedere nostro catalogo se avete il nostro CD-Rom di demo. Per questo, fate un doppio clic sul file "Default.htm" che si trova nella cartella "www.aureas" del CD.

#### **Scelta di un altro software :**

Se desiderate testare un altro software che *Astro-PC versione professionale*, per esempio vedere le possibilità del software *Infociel Windows*, ecco il cammino da percorrere.

- 1) Quando siete nel programma astrologico, premete sulla tastiera sul tasto di funzione **F9** (oppure selezionate il menu *Opzioni,* scelta *Altri Demo Infociel).* Questo vi mostrerà un insieme di menu supplementari (in alto allo schermo) comportante parecchie icone. Queste icone rappresentano i diversi software disponibili. Basta cliccare sull'icona del software desiderato per provarlo.
- 2) Ecco, in ordine, il significato di ogni icona :
	- 1 Astro-PC Versione professionale
	- 2 Astro-PC Versione di base
	- 3 Astro-PC Versione di base con testi
	- 4 Infociel Windows
	- 5 Logistar (non disponibile in italiano)
	- 6 Infociel Interpretazione
	- 7 Infociel Astronomia<br>8 Infociel Ricerca di d
	- 8 Infociel Ricerca di date<br>9 Infociel New Age
	- Infociel New Age
	- 10 Infociel Astrologia Karmica
	- 11 Infociel Astrologia Oraria e Antica
	- 12 Infociel Astrologia Indiana
	- 13 Infociel Direzioni
	- 14 Infociel Statistiche
	- 15 Infociel Astrologia Umanista
	- 16 Infociel Siderale
	- 17 Astrologie Catherine Aubier (non disponibile in italiano)
	- 18 Infociel Interprétation Light (non disponibile in italiano)
	- 19 Special Uranian Astrology (non disponibile in italiano)
	- 20 Astrologie Elizabeth Teissier (non disponibile in italiano)

Quando cliccate su una di queste icone, la linea in alto dello schermo vi mostrerà automaticamente il nome del software selezionato : ASTROPC Pro, ASTROPC Base, INFOCIEL Windows, etc.

3) Dopo aver cliccato sull'icona del software desiderato, premete di nuovo sul tasto di funzione della tastiera **F9**

 (oppure selezionate il menu *Opzioni,* scelta *Altri Demo Infociel)* : la linea delle icone sparirà e potrete provare le funzioni del software selezionato.

Osservate, se cliccate per esempio sul menu *Natale* della linea dei menu, che alcune funzioni appariranno in nero e altre in grigio. Cio significa che solo le funzione scritte in nero sono disponibili nel software (le funzione in grigio fanno parte di un altro software).

# **DISINSTALLAZIONE DEL PROGRAMMA**

Se non desiderate utilizzare più il software astrologico, andate nel *Pannelo di controlo.* Cliccate in seguito sulll'icona *Aggiungere/Rimuovere programmi* e cliccate sulla linea "Aureas Demo".

Cliccate a destra sul pulsante *Aggiungere/Rimuovere*.

Seguite le indicazioni del programma di disinstallazione. Alla fine del processo, la versione dimostrativa verrà definitivamente soppressa dal vostro disco rigido.

Si raccomanda di utilizzare unicamente la procedura qui sopra per effettuare una disinstallazione completa.

## **INFORMAZIONI**

Per tutte le domande concernanti i nostri software astrlogici, potete contattarci per telefono, fax, posta o e-mail ai seguenti indirizzi :

**In italiano :**

### **Rocco PINNERI**

Via Tetto Nuovo, 10 - 10025 PINO TORINESE (TO) - Tel. & Fax : 011 8 111 292

**In francese, inglese e spagnolo e italiano :**

#### **AUREAS Software**

15 rue du Cardinal Lemoine - 75005 PARIS (Parigi, Francia) - Tel. 01 43 54 88 88 - Fax 01 463 463 40 *Dall'estero : Tel. 00 33 1 43 54 88 88 - Fax 00 33 1 463 463 40*

**Internet : www.aureas.com - Email : aureas@aureas.com**